## How can I verify that my 16/12 FW is correctly installed on my PC ?

First, we recommend that you use the latest driver version available from our web site to proceed to the installation.

Once connected and installed, the 16/12 FW should normally be enumerated under Device Manager:

- Right click on MY COMPUTER icon on your desktop and select Properties
- Select the **Hardware** tab, then click on the **Device Manager** button

Under SOUND VIDEO AND GAME CONTROLLERS, you should normally get the following:

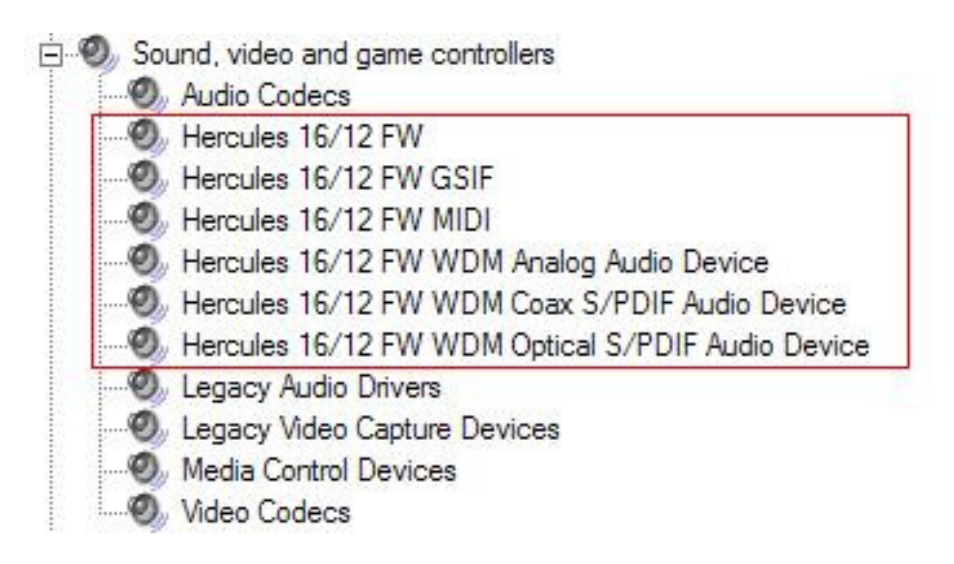

The 16/12 FW will also be present under **Sound and audio Properties** In Windows Control Panel.

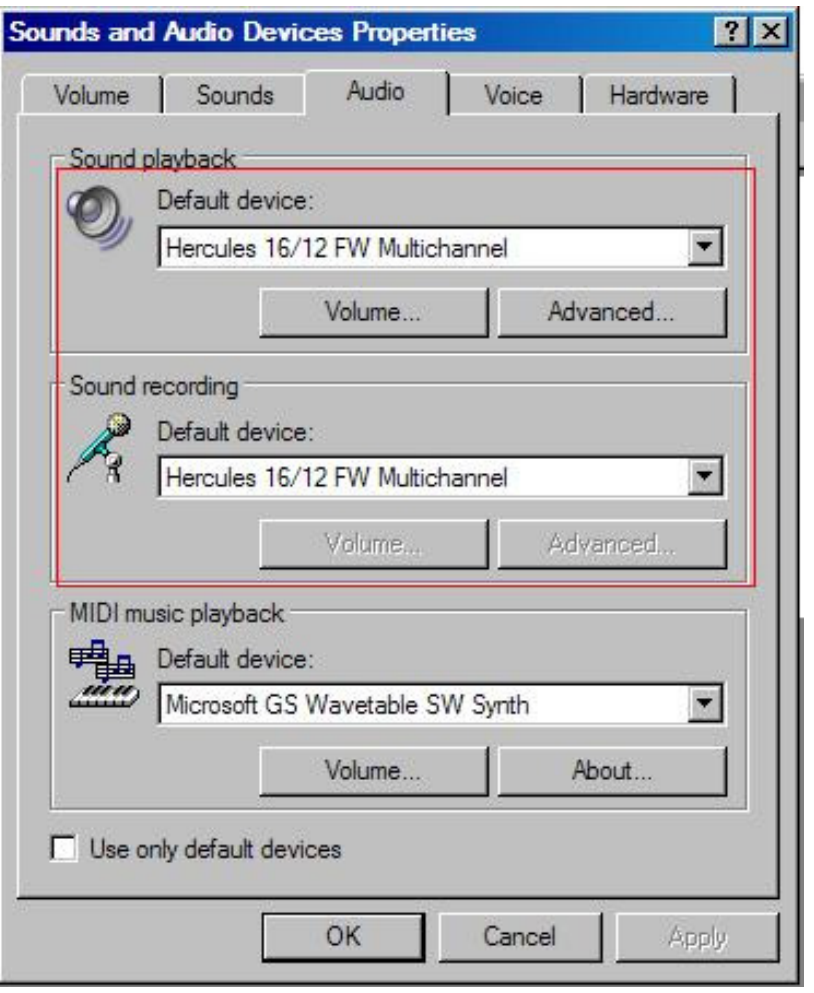

When powered ON, the 16/12 FW should be seen as the default **Sound** Playback and Sound Recording, but if not, you can use the drop menu to select it.

You will notice that controls for **Sound Recording**, are not accessible, since changes are required to be made using the 16/12 FW dedicated mixer, which should appear as an icon on you desktop, and in the **Programs** menu (by default Hercules > Audio > Hercules 16/2 FW)

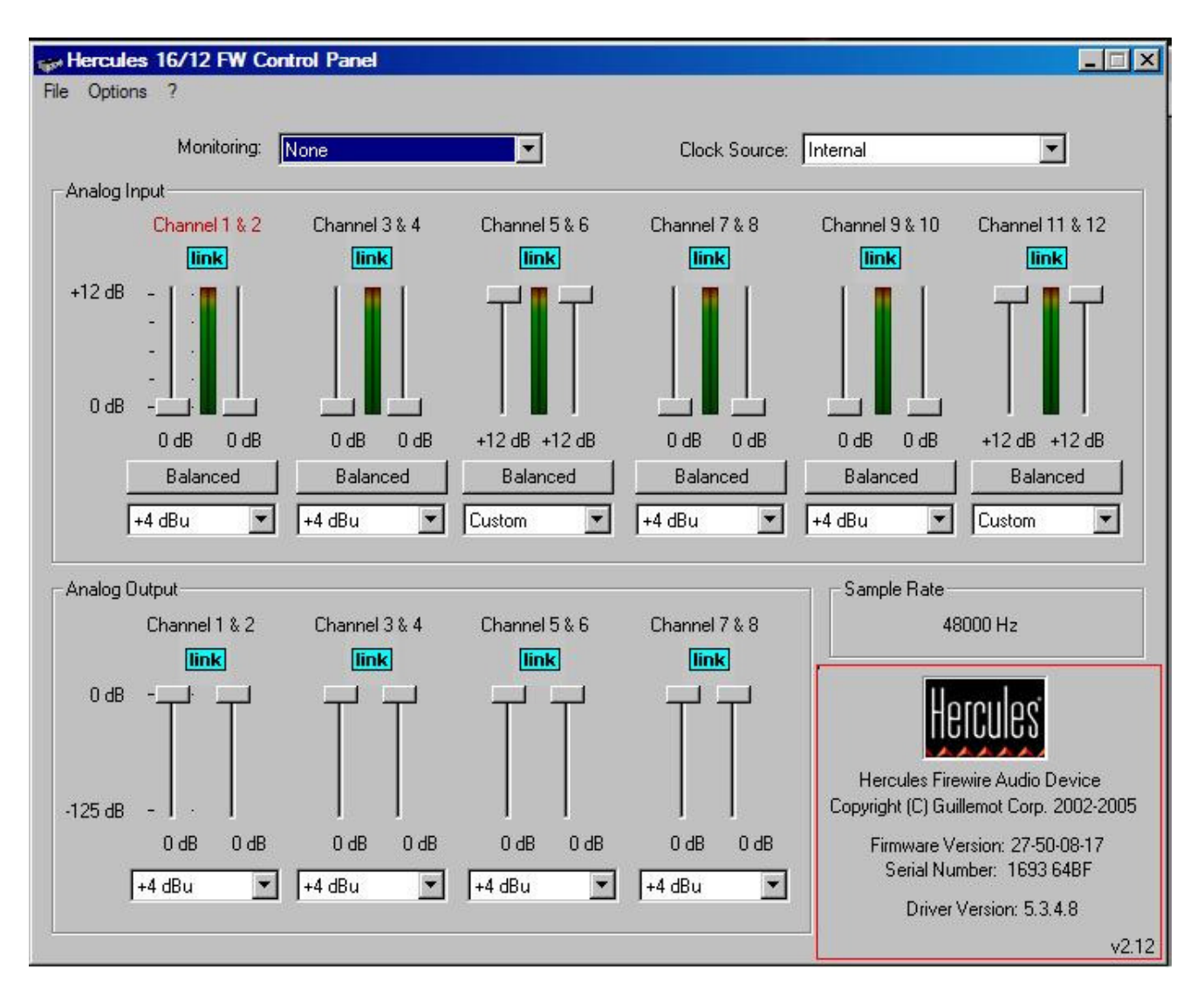

Opening the 16/12 FW Mixer will provide you with most of control to the card. If the 16/12 FW is installed properly, the FIRMWARE, driver and serial number will appear at the bottom right corner.